## **■設定に必要なおもな項目**

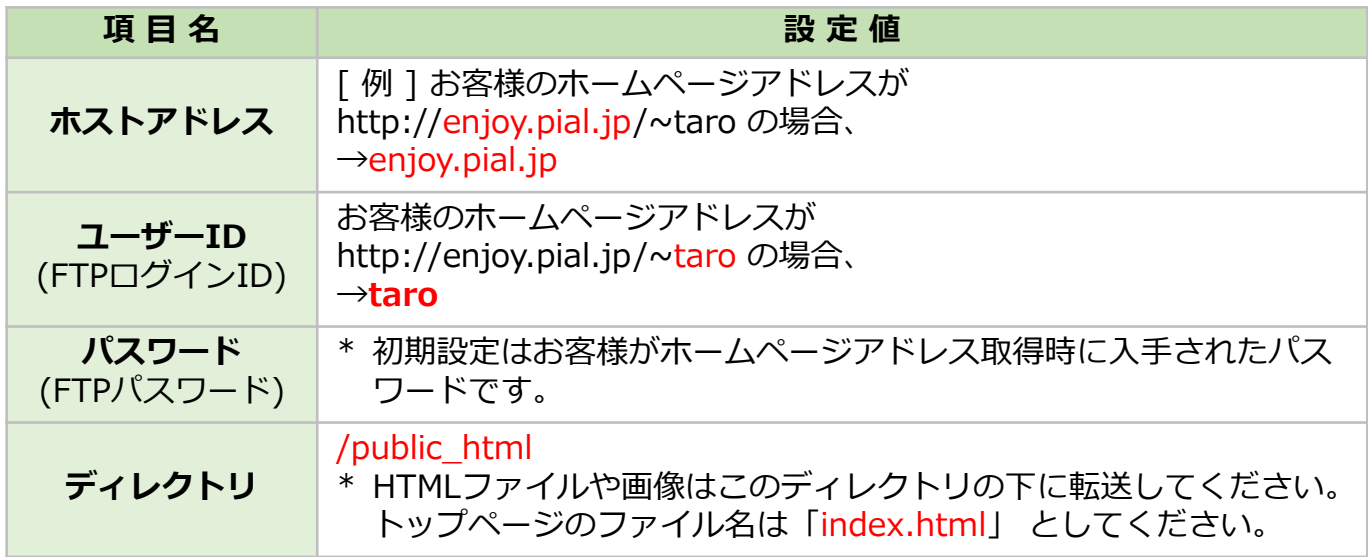

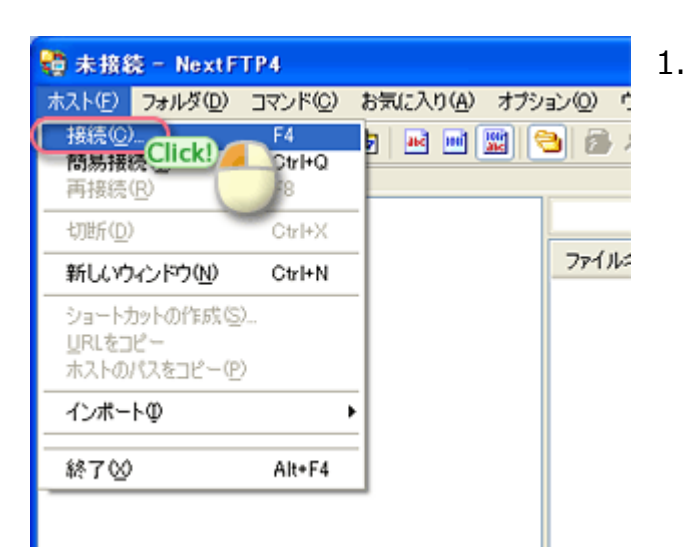

1. 「NextFTP」を起動して、メニューバーの 「ホスト(F)」から、「接続(C)...」を選択 します。

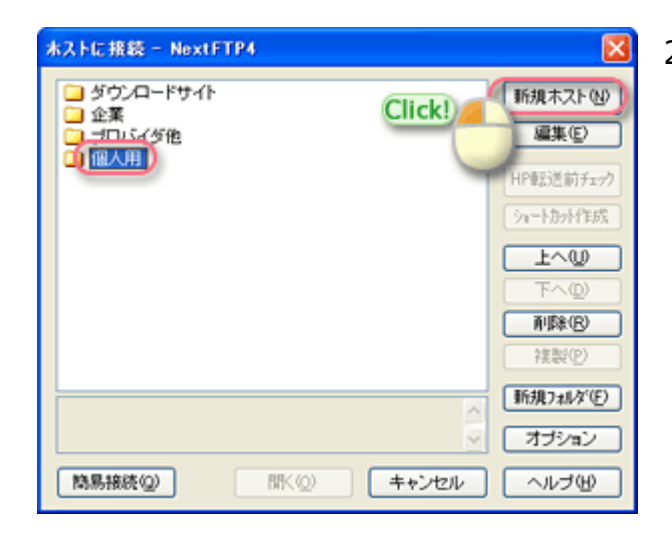

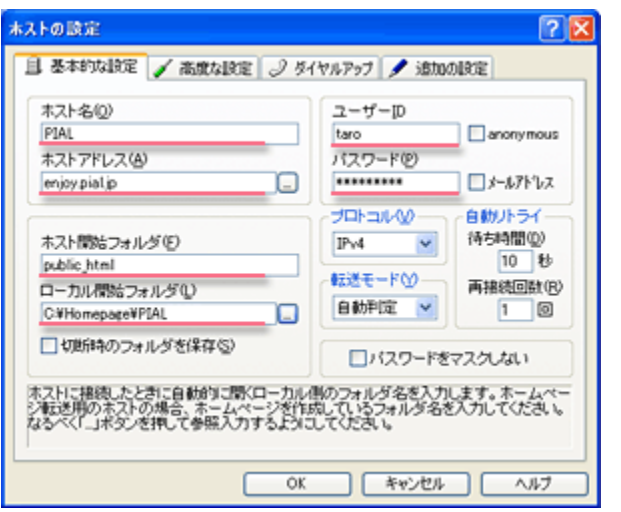

2. 「個人用」フォルダを選択して、「新規ホ スト(N)」ボタンをクリックします。

- 3. 「ホスト名(O)」: PIAL と入力 ※任意の名前で構いません。
	- 「ホストアドレス(A)」: ホストアドレ スを入力 例) enjoy.pial.jp
	- 「ユーザーID」: ユーザーID名 を入力 例) taro
	- 「パスワード(P):」: FTPパスワード を入力
	- 「ホスト開始フォルダ(F)」: public\_html と入力
	- 「ローカル開始フォルダ(L)」:アップ ロードするファイルを入れている転送元 のフォルダを指定 例) C:¥Homepage¥PIAL

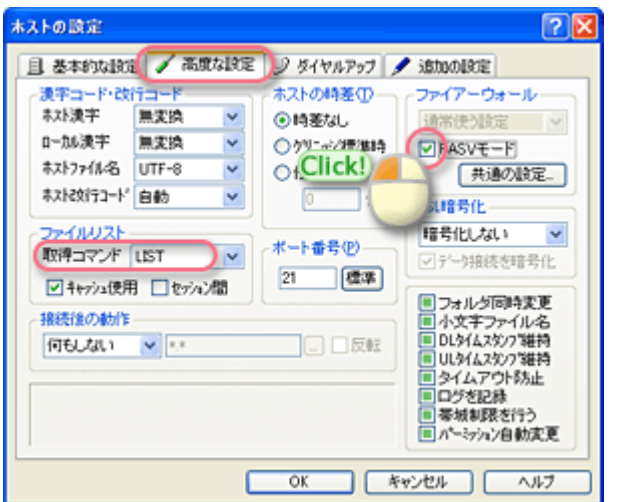

4-a. 「高度な設定」タブを選択。

- 4-b. 「ファイアーウォール」 の枠内 • 「PASVモード」: チェックする
- 4-c. 「ファイルリスト」 の枠内 • 「取得コマンド」で LIST を選択します。

「OK」ボタンをクリックして、設定完了 です。